# 연구실 안전교육 신청 매뉴얼

## 2019년 2학기

■. 목 차 1. 회원 가입…..2p 2. 교육 신청…..5p 3. 결과 제출…..9p

# 국가연구안전정보시스템 회원가입 매뉴얼

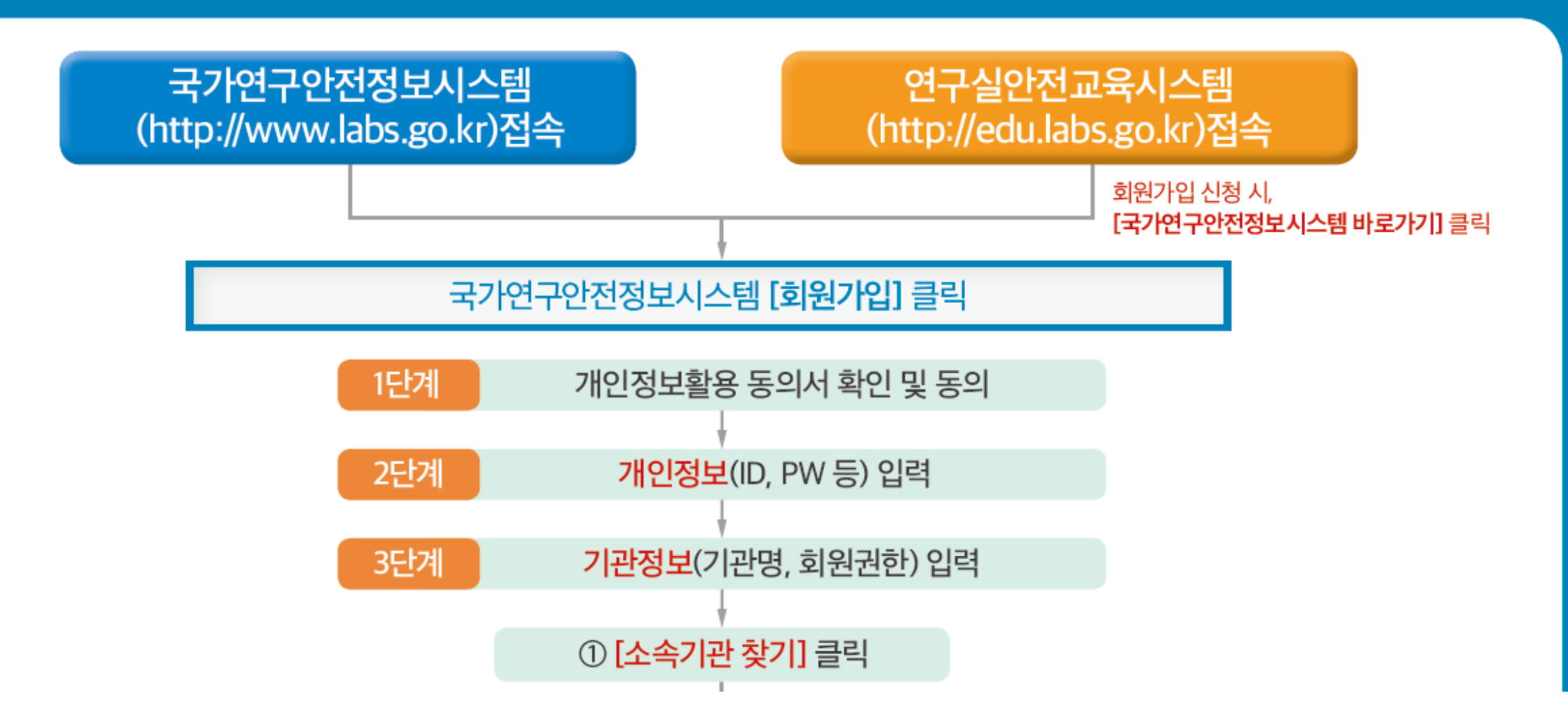

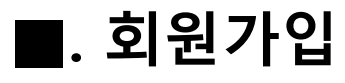

#### 1. 우측 상단 " 회원가입" 버튼 클릭

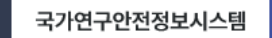

연구실안전교육시스템 시험·연구용 LMO 정보시스템

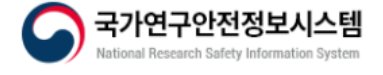

법령정보 / 추진사업 / 연구실안전관리 / 뉴스 · 알림 / 안전정보 / 기관소개

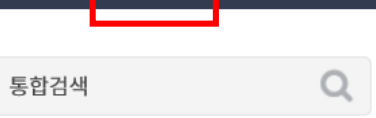

홈<mark>-</mark> 회원가입 - 로그인 사이트맵

1 .

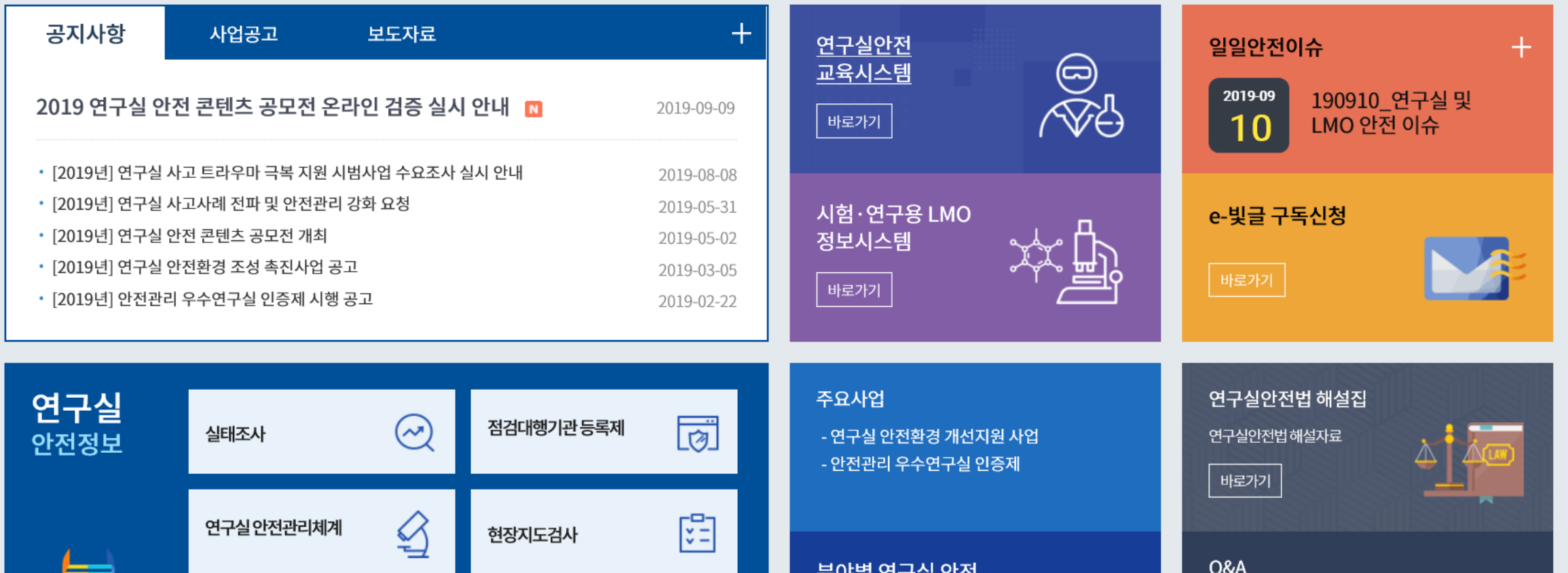

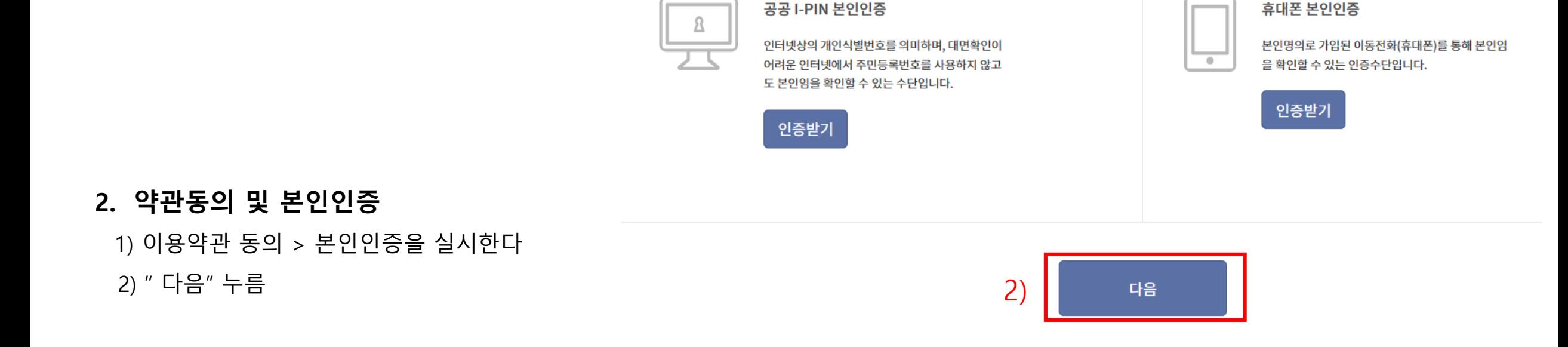

⊙ 한국생명공학연구원 홈페이지는 귀하가 본 약관 내용에 동의하는 경우, 한국생명공학연구원 홈페이지의 서비스 제공 행위 및 귀하의 서비스 사용 행위에 본 약관이 우선적으로 적용됩니다.

1

 $\odot$ 동의

본 약관은 국가연구안전정보시스템 사이트가 제공하는 모든 서비스(이하 "서비스")의 이용조건 및 절차, 이용자와 국가연구안전정보시스템 사이트의 권리, 의무, 책임사항과 기타 필요한 사항을 규정함을 목

제 2 조 (약관의 효력과 변경)

본 약관은 국가연구안전정보시스템 사이트가 제공하는 모든 서비스(이하 "서비스")의 이용조건 및 절차, 이용자와 국가연구안전정보시스템 사이트의 권리, 의무, 책임사항과 기타 필요한 사항을 규정함을 목 적으로 합니다.

적으로 합니다.

제1장총칙

이용약관

제 1 조 (목적)

◯동의안함

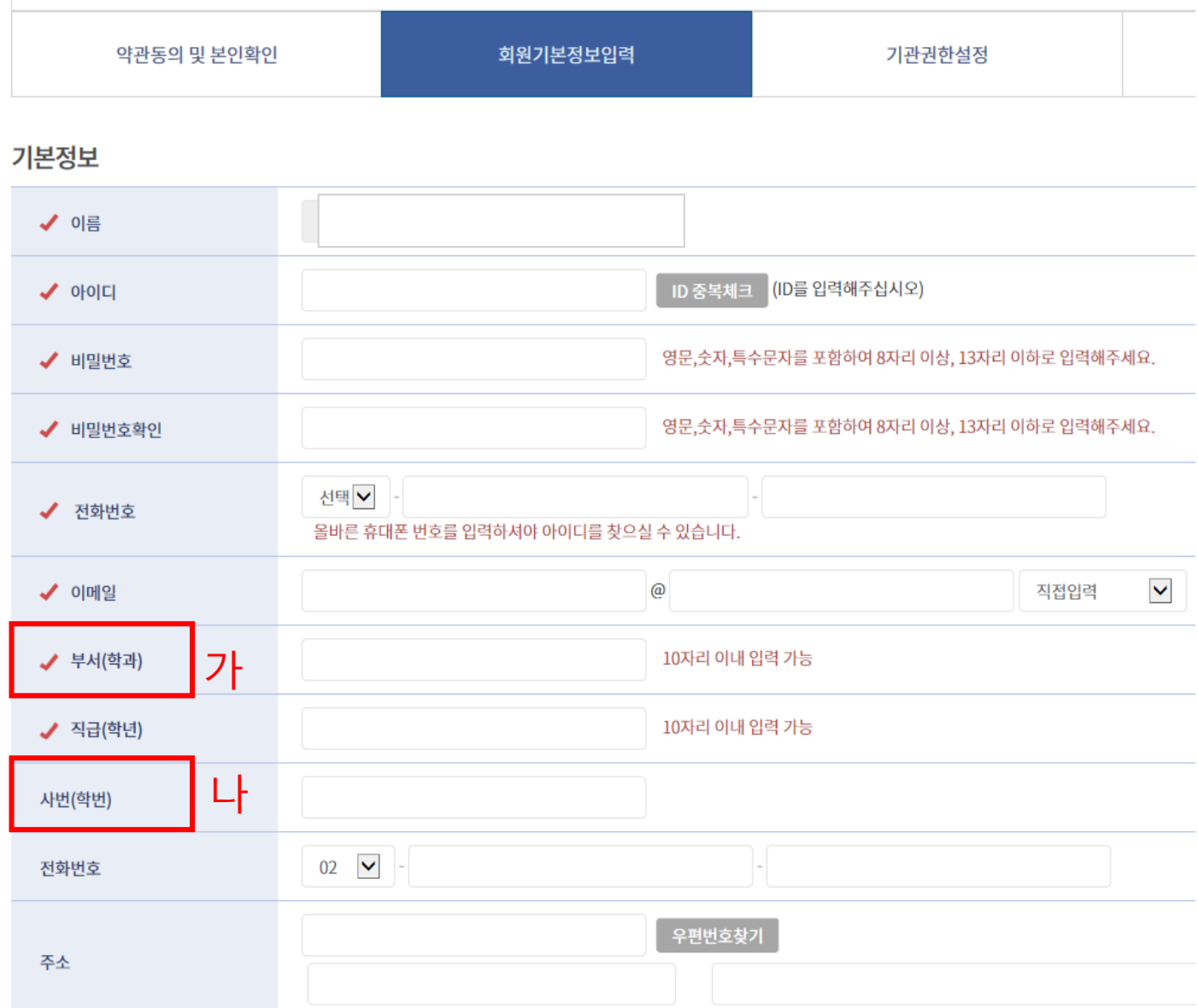

#### 3. 회원가입 기본 정보 입력

1) 기본 정보를 입력한다

#### 2) 주의 사항

#### 가. 학과명을 정확히 적는다

(ex, 기계공학과, 컴퓨터통신무인기술학과,(컴통무 X)) 생명시스템과학과(생시과x)

#### 나. 사번(학번) 을 꼭 적을 것

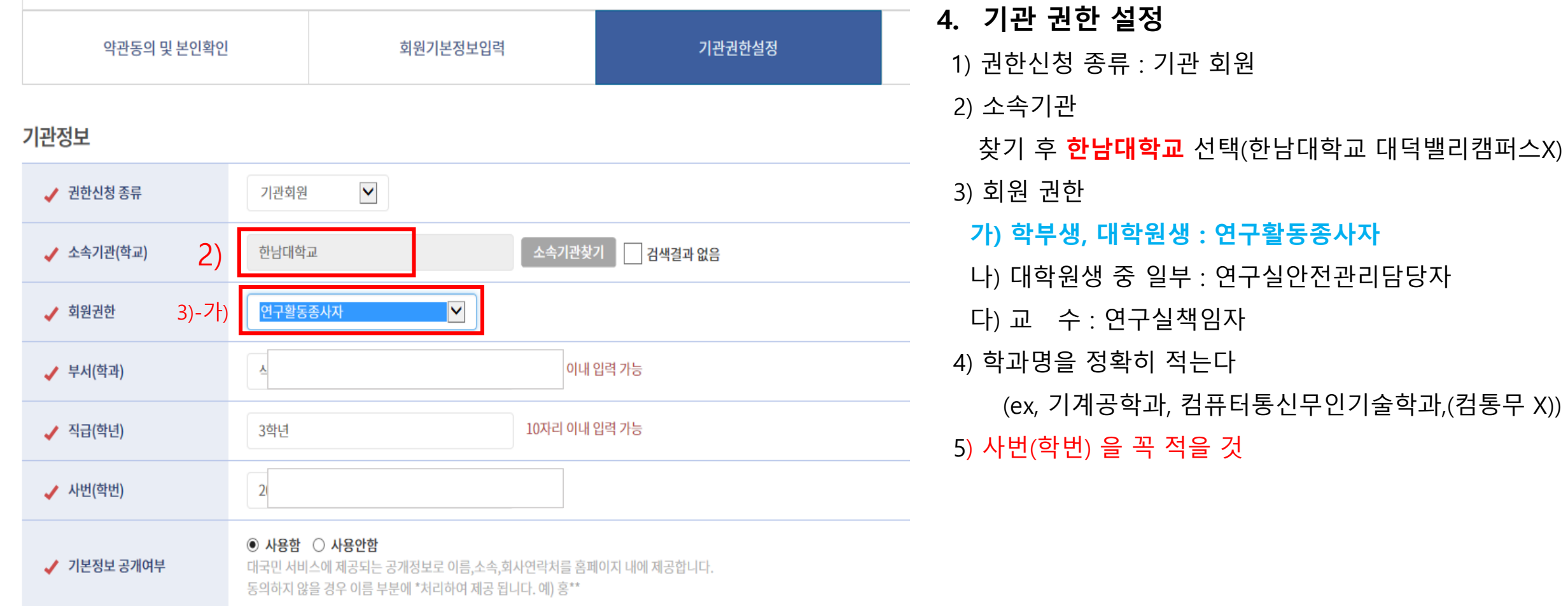

기관 회원

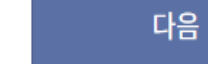

■. 교육신청

#### 5. 교육 받기

- 1) 연구실 안전교육시스템 이동 및 로그인
- 2) 수강신청 : 우측상단
- 3) 규정에 동의
- 4) 여러가지 교육과정을 선택한다 (기준 6시간)
- 5) 모두 선택 후 마이페이지에서 확인 한다

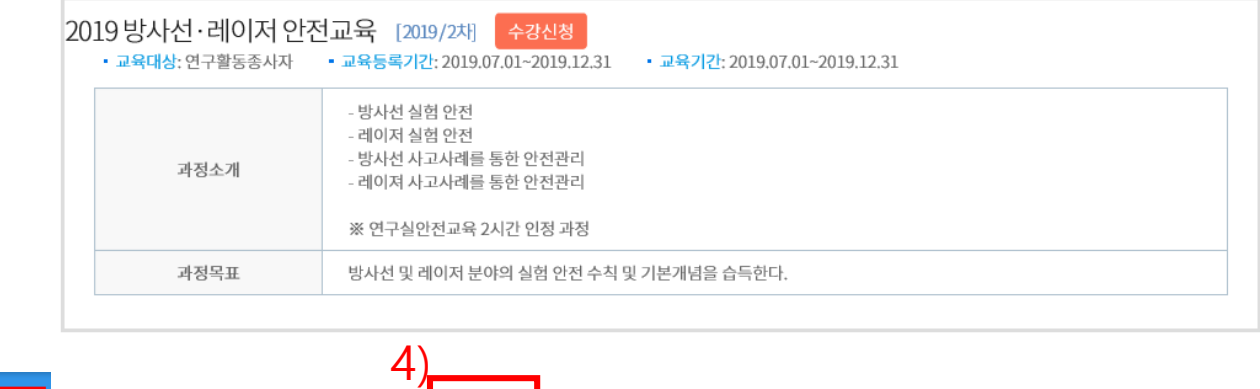

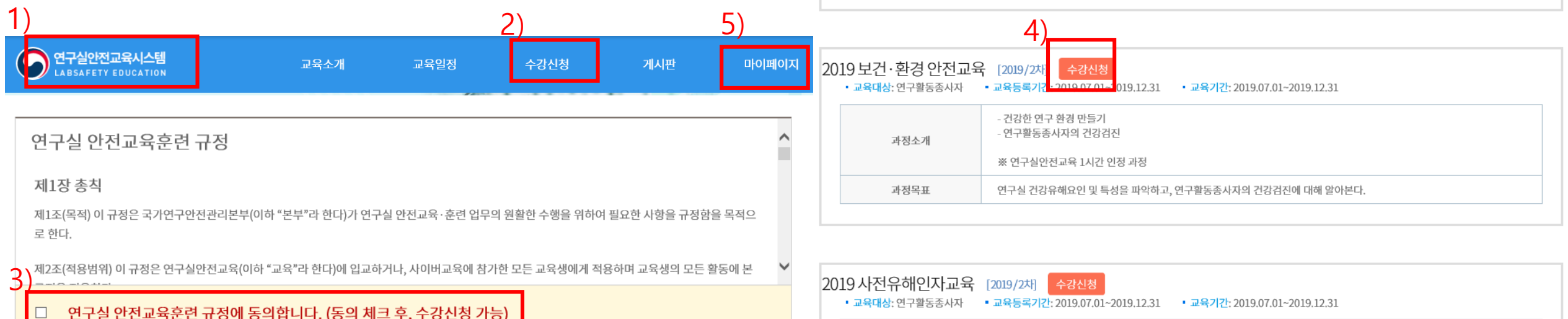

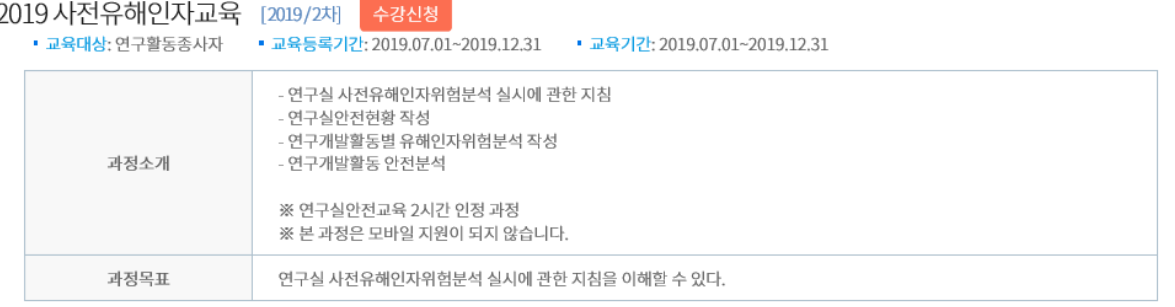

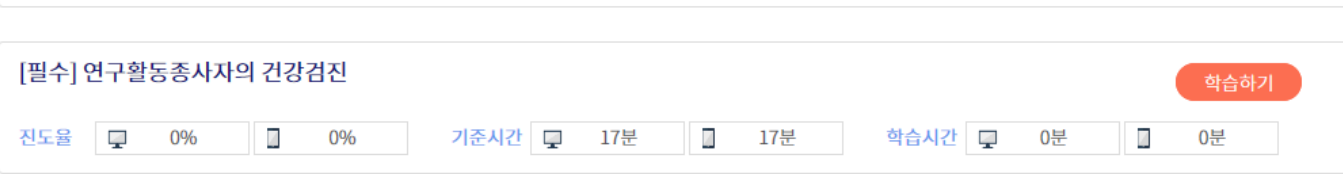

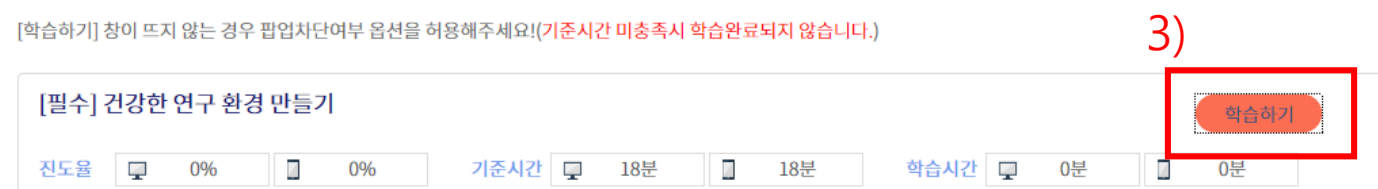

#### / 학습하기

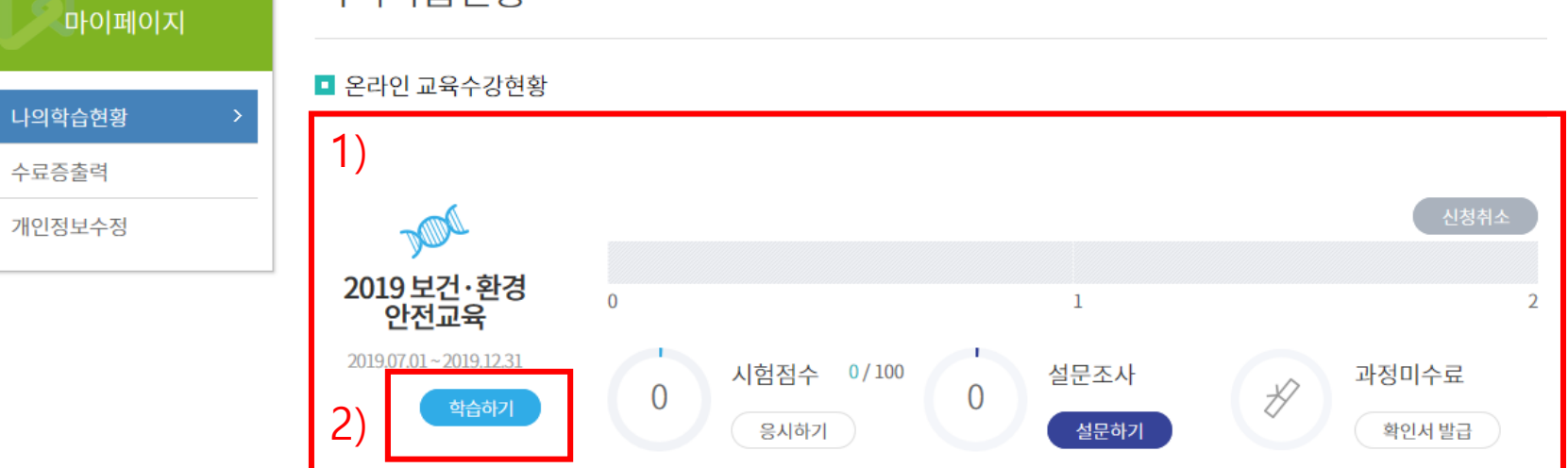

3) 세부교과목에서 "학습하기"클릭

나의학습현황

- 2) 교과목에서 "학습하기" 클릭
- 1) 신청한 교육과정을 확인 한다

#### 6. 마이 페이지

### ■. 결과 제출

#### 7. 교육 결과 엑셀 다운파일

1) 누가 어떤 교육을 신청 하고 수료 여부를 확인 가능함.

2) 학과에서는 주관부서에서 통보한 기관 결과 파일(#1)을 확인 후 학과에서 수정 제출 (#2 학과 제출물) 요청

\* 학과명 또는 학번을 작성하지 않는 경우 학과에서 확인 할것.

#### 1) 기관 결과

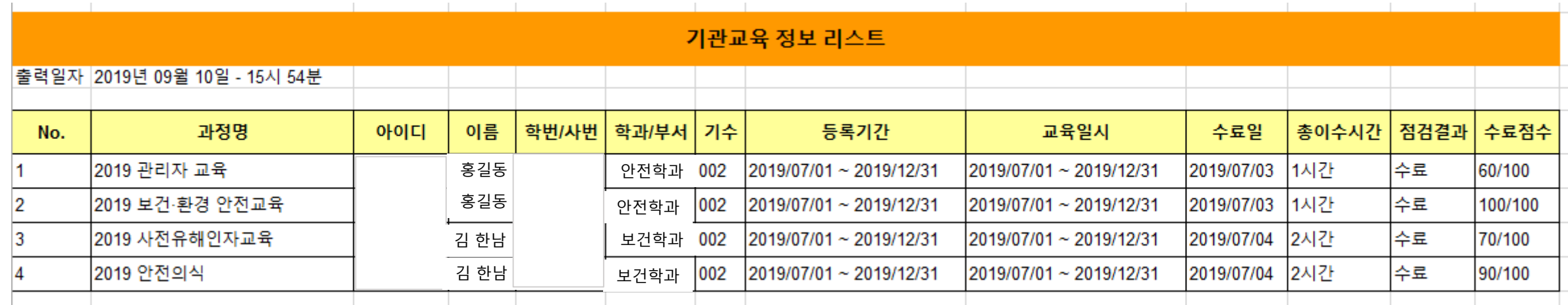

#### 2) 학과 제출물

#### 안전교육 이수 현황

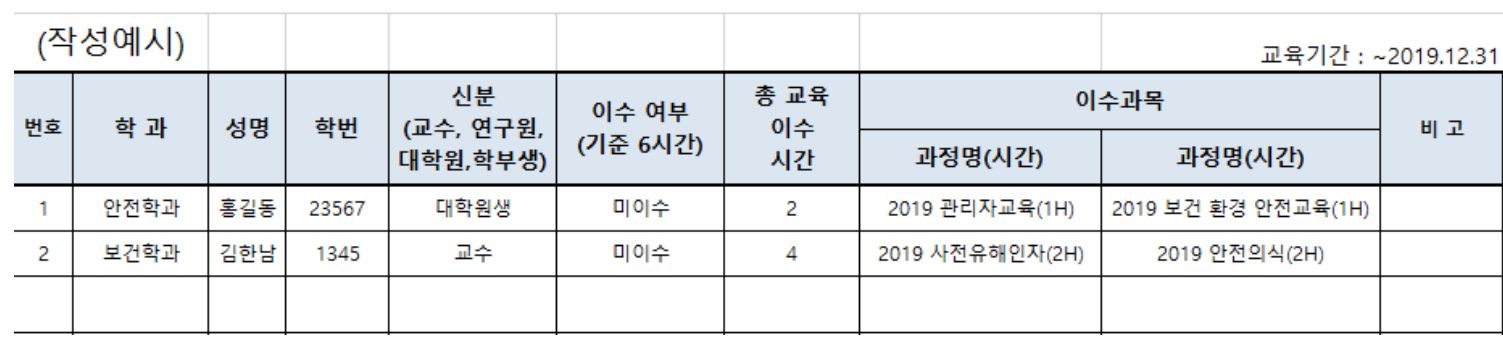